# Novinky

# Autodesk Inventor 2018

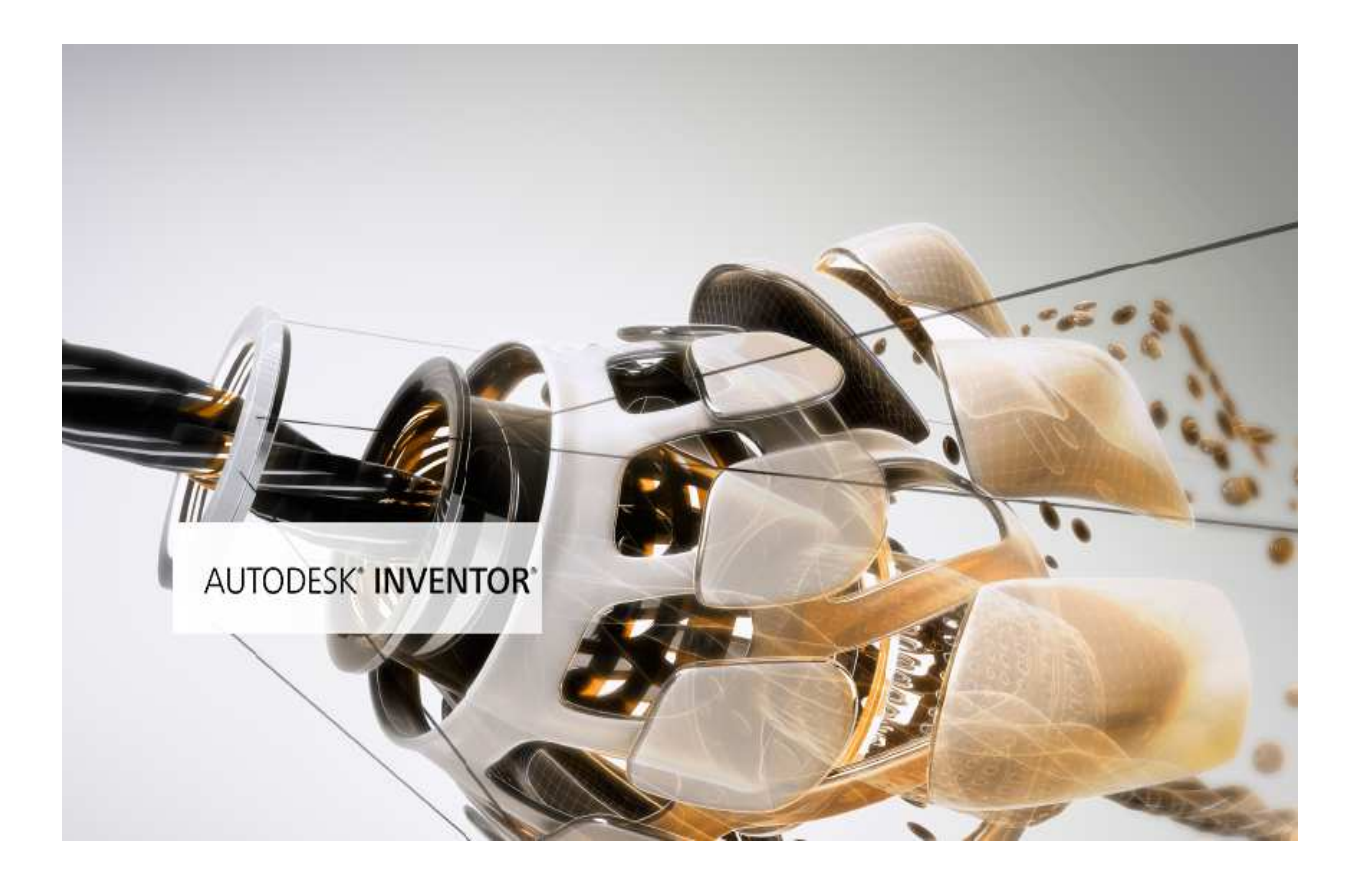

www.graitec.cz

www.cadnet.cz , helpdesk.graitec.cz , www.graitec.com

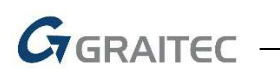

#### Obsah:

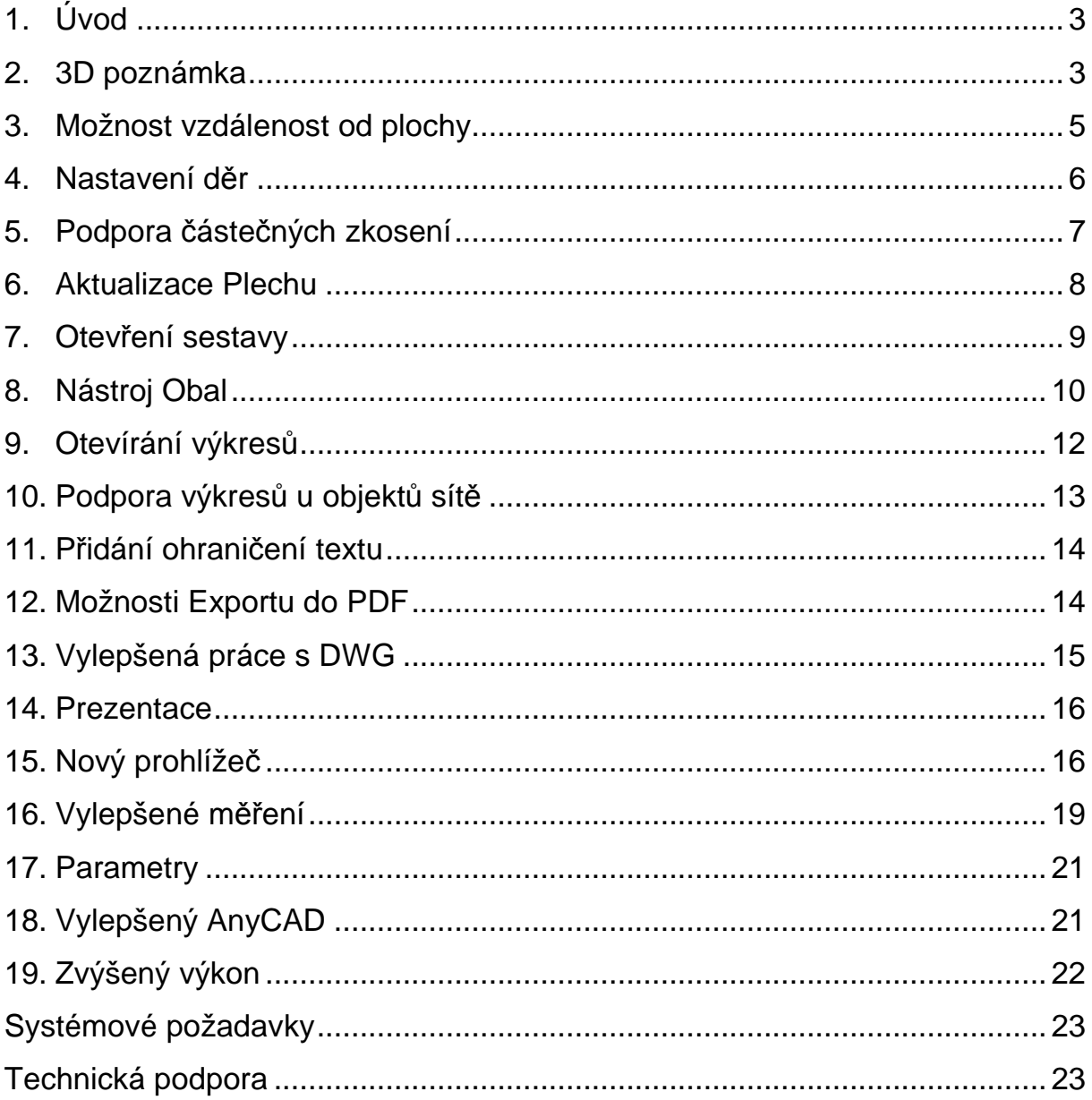

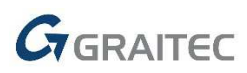

# **1. Úvod**

Aplikace Inventor 2018 byla vytvořena tak, aby vyhovovala neustále se vyvíjejícím potřebám profesionálů v oblasti 3D návrhu a inženýrství. Aplikace staví na širokém spektru funkcí modelování a výkonných nástrojů automatizace návrhu, provádí další krok vpřed v oblasti profesionálního strojírenského 3D návrhu. Vylepšení interoperability umožňují různě rozmístěným a řízeným týmům efektivněji spolupracovat pomocí dat z řady zdrojů. Uživatelské prostředí bylo nyní vylepšeno na základě přímé zpětné vazby od zákazníků z celého světa a poskytuje ještě větší výkonnost a flexibilitu. Tyto snahy vám umožňují navrhovat, projektovat a spolupracovat rychleji a efektivněji než kdy předtím. Vstupte s námi do roku 2018, podívejme se, co vše se z Vašich návrhů podařilo zapracovat do nového ročníku Inventoru 2018.

#### **2. 3D poznámka**

Příkazy 3D poznámek naleznete na nové kartě Poznámka v souboru součásti, pomocí které můžete přidat výrobní informace přímo k 3D modelu.

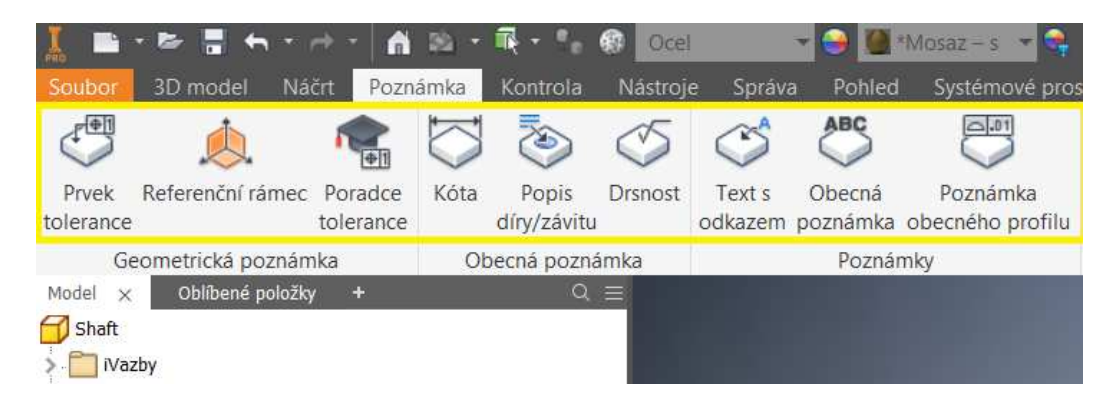

Je možné takto elegantně přidávat kóty a poznámky přímo do modelu součásti. Můžeme je využít pro tisk do PDF nebo JPG.

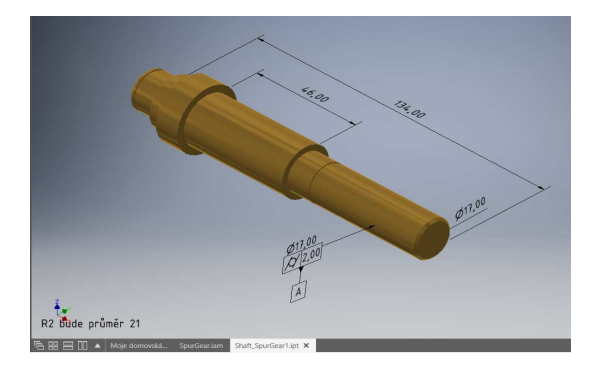

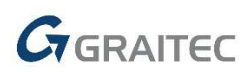

Nová karta 3D poznámky v dialogu načtení umožňuje obnovení informací definic založených na modelu ze součásti a jejich použití ve výkresu. Požadované informace můžete zobrazit pomocí možnosti Zobrazení návrhu a možností filtru.

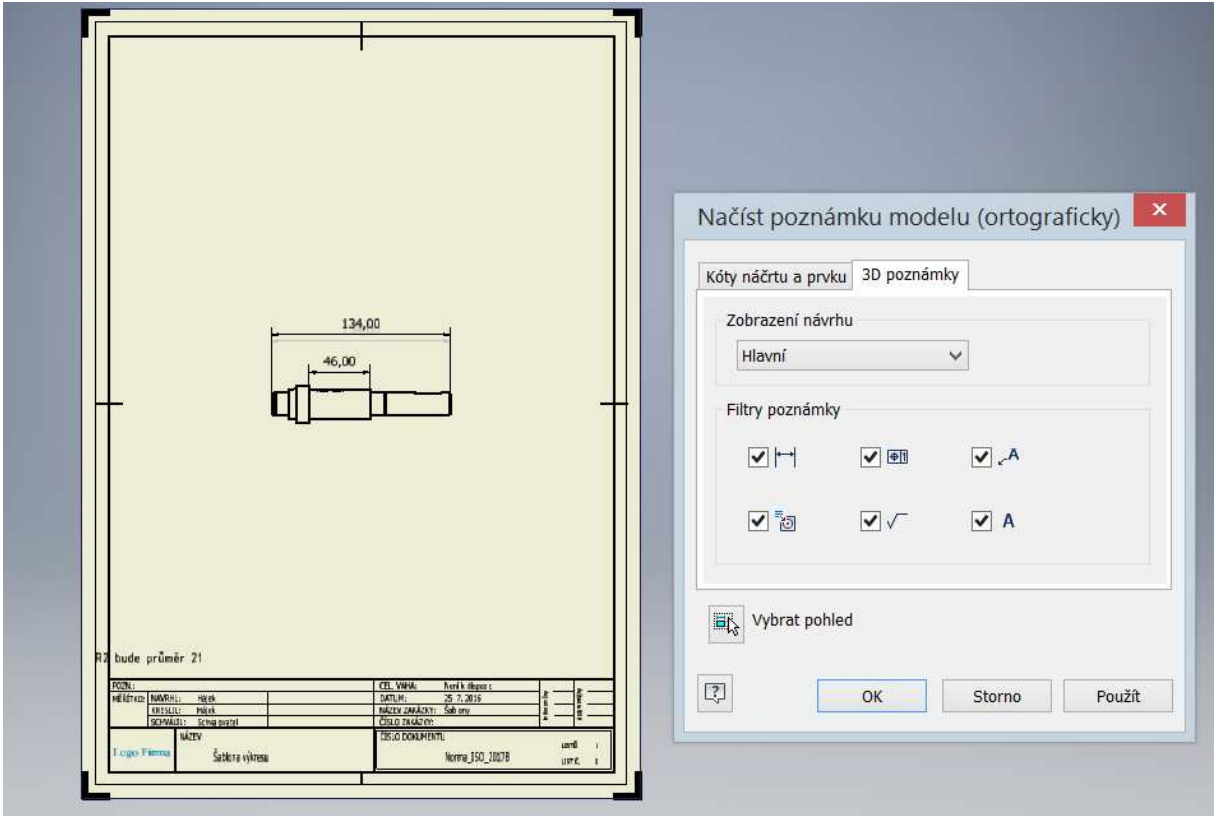

Byla přidána podpora normy Step AP 242. Nyní můžete exportovat 3D model plně opatřený poznámkami a použít jej při následných výrobních operacích. Také můžete při exportu souboru 3D PDF připojit soubor STEP.

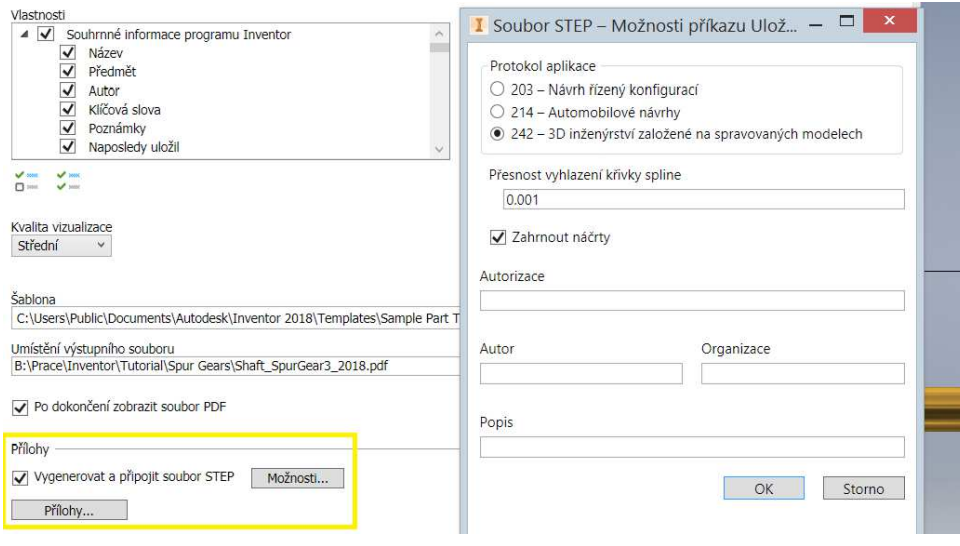

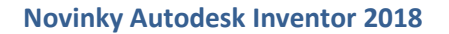

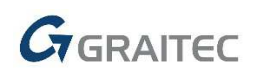

#### **3. Možnost vzdálenost od plochy**

Ušetřete čas díky nové rozsahové možnosti Vzdálenost od plochy. Pomocí příkazu Vzdálenost od plochy v dialogu **Vysunutí** můžete s použitím vzdálenosti zahájit vysunutí od plochy nebo pracovní roviny. Možnost Vzdálenost od plochy vytvoří kopii vybrané plochy podle směru vysunutí. Navíc je usnadněna úprava geometrie. Vzhledem k tomu, že příkaz Vzdálenost od plochy vytvoří jeden centrální vstupní bod k upravování geometrie, nejsou k vytváření náčrtů nebo pracovních rovin potřeba žádné další kroky.

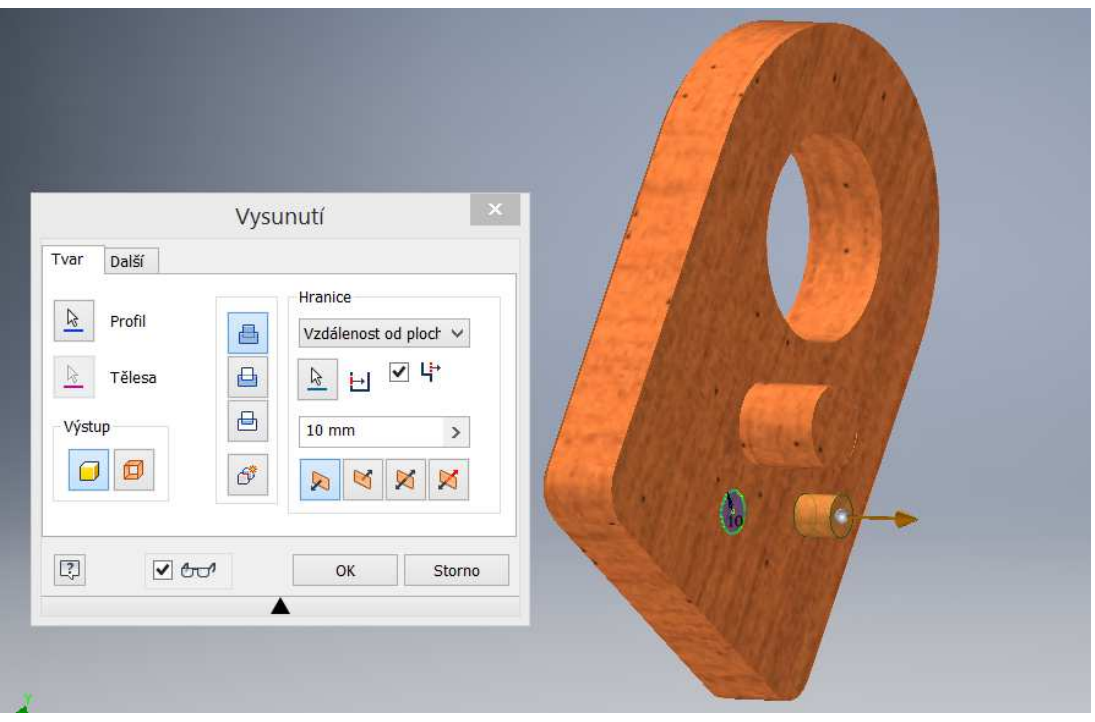

Vyberte možnost Vzdálenost od plochy a Směr 1 nebo Směr 2 na kartě Tvar a získejte odlišné výsledky pomocí možností na kartě **Další**.

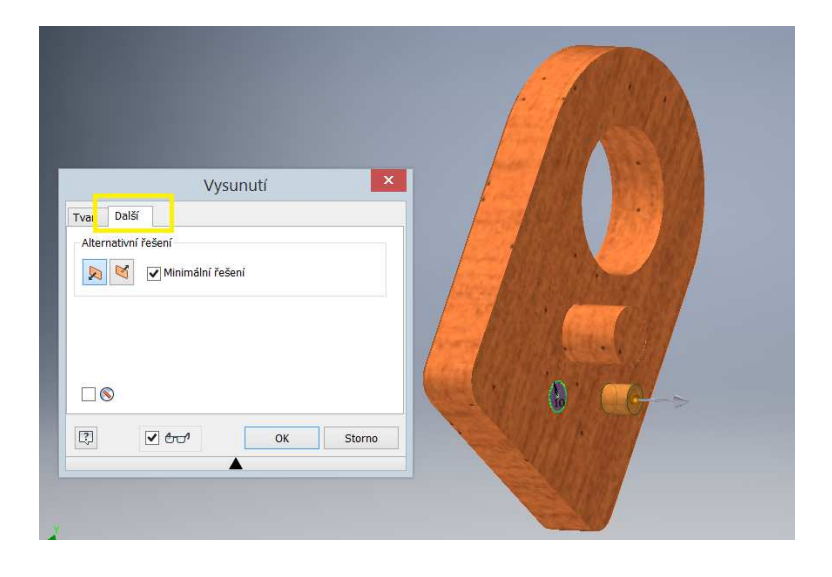

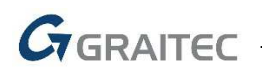

#### **4. Nastavení děr**

Nyní můžete vytvořit symetrický typ díry, která se vysouvá ve dvou směrech.

Tlačítko Obrátit ukončení bylo nahrazeno tlačítky Směr1 a Směr2. Symetrická vzdálenost je k dispozici pouze pro typy děr Vrtaná, Jednoduchá díra a Skrze vše.

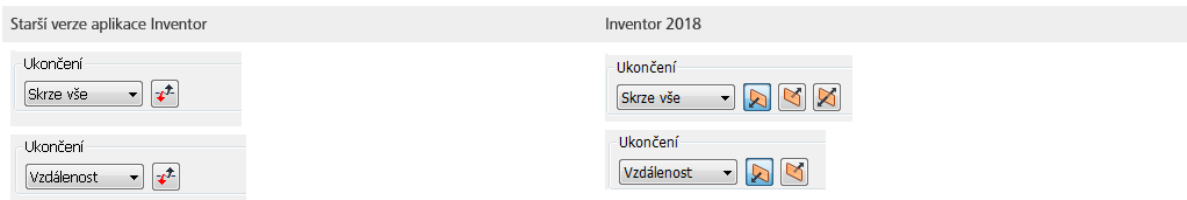

V souboru součásti nyní můžete jako hodnotu hloubky válcového zahloubení u díry s mělkým zahloubením zadat nulu (0). V důsledku toho můžete nyní umístit díru s mělkým zahloubením na plochu ukončení tělesa.

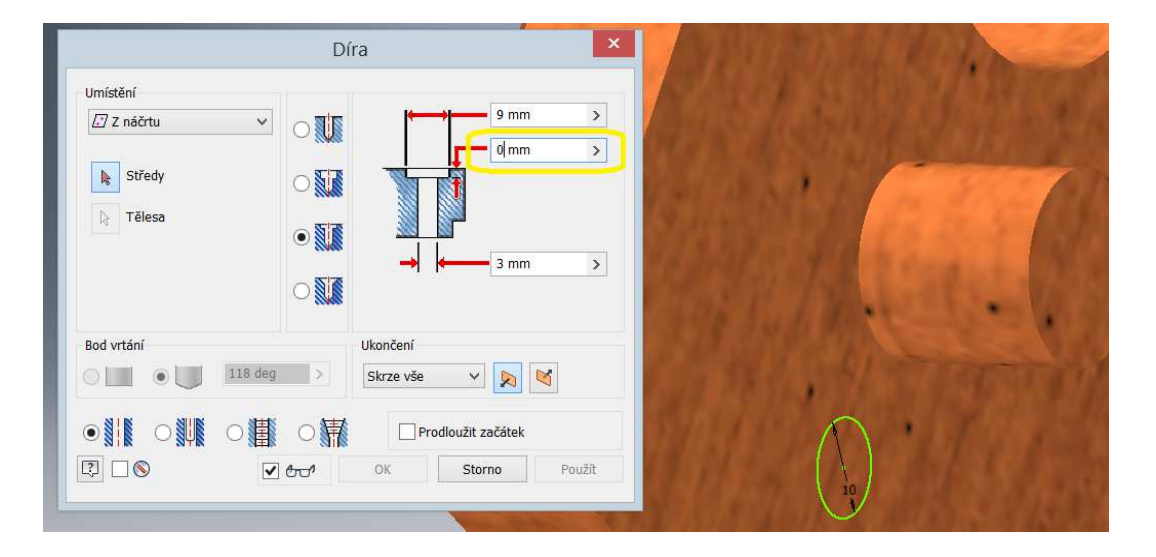

Pomocí nové možnosti **Prodloužit začátek** v dialogu Díra můžete prodloužit počáteční plochu díry až k prvnímu umístění, kde není žádný průsečík s cílovým tělesem.

Možnost **Prodloužit začátek** slouží k odebrání fragmentu, který vznikne vytvořením díry. Pokud vám výsledek nevyhovuje, změňte jej zrušením zaškrtnutí políčka Prodloužit začátek.

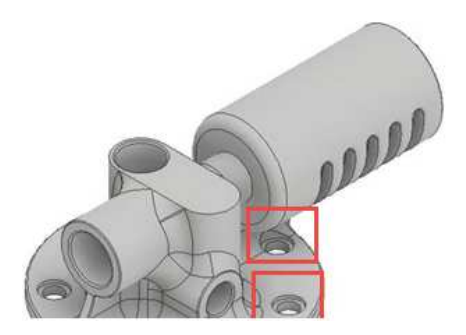

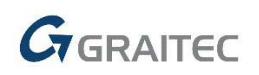

#### **5. Podpora částečných zkosení**

Nyní můžete vytvořit zkosení, které nevyžaduje celou hranu. Do dialogu Zkosení byla přidána nová karta, Částečné, která slouží k podpoře vytváření částečných zkosení.

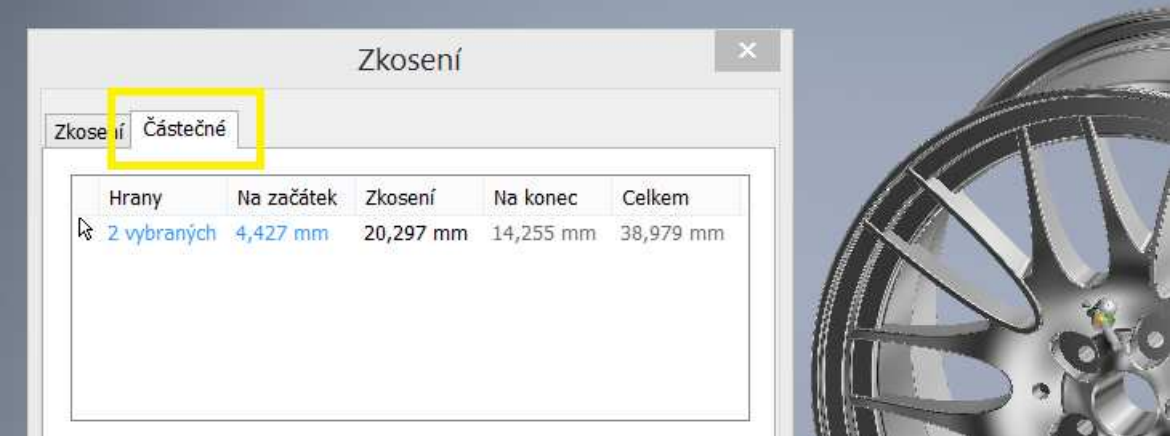

Nastavení na kartě Částečné umožňují ukončit zkosení v zadané vzdálenosti na hraně. Částečné zkosení vytvoříte zadáním umístění koncových vrcholů podél existující hrany zkosení. Počáteční vrchol se vytvoří automaticky.

Jakmile kliknutím na bod na hraně definujete koncový bod, můžete pomocí nové rozevírací nabídky Nastavit řízenou kótu změnit typ řízené kóty na možnost Na konec (vzdálenost od konce hrany ke konci zkosení), Na začátek (vzdálenost od počátku hrany k počátku zkosení) nebo Zkosení (délka zkosení). Výchozím typem řízené kóty je Na konec. Vytvoří se tři parametry, z nichž jeden je referenčním parametrem založeným na vybraném nastavení řízené kóty.

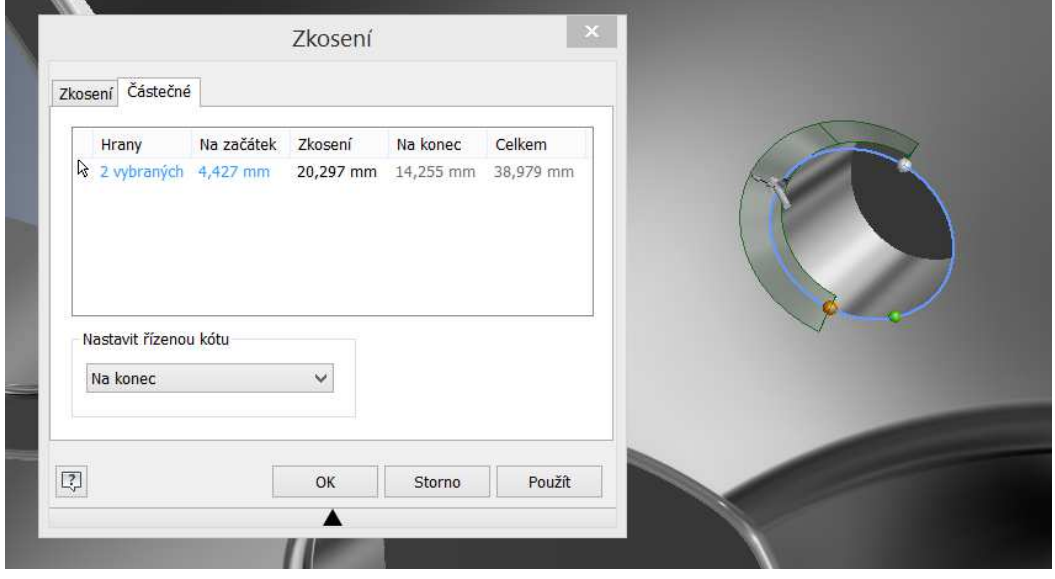

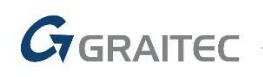

#### **6. Aktualizace Plechu**

Následující příkazy byly vylepšeny, aby podporovaly jedinečné hodnoty tloušťky a pravidla:

- Plocha
- Profilový ohyb
- Šablonová příruba
- Stáčený profil

Pokud chcete vybrat jedinečnou hodnotu tloušťky materiálu a pravidla v předdefinovaném seznamu, zrušte v dialogu vytvoření zaškrtnutí políčka Použít výchozí nastavení a klikněte na rozevírací seznam. Když vyberete možnost Použít výchozí nastavení, určí tloušťku a pravidla aktivní norma.

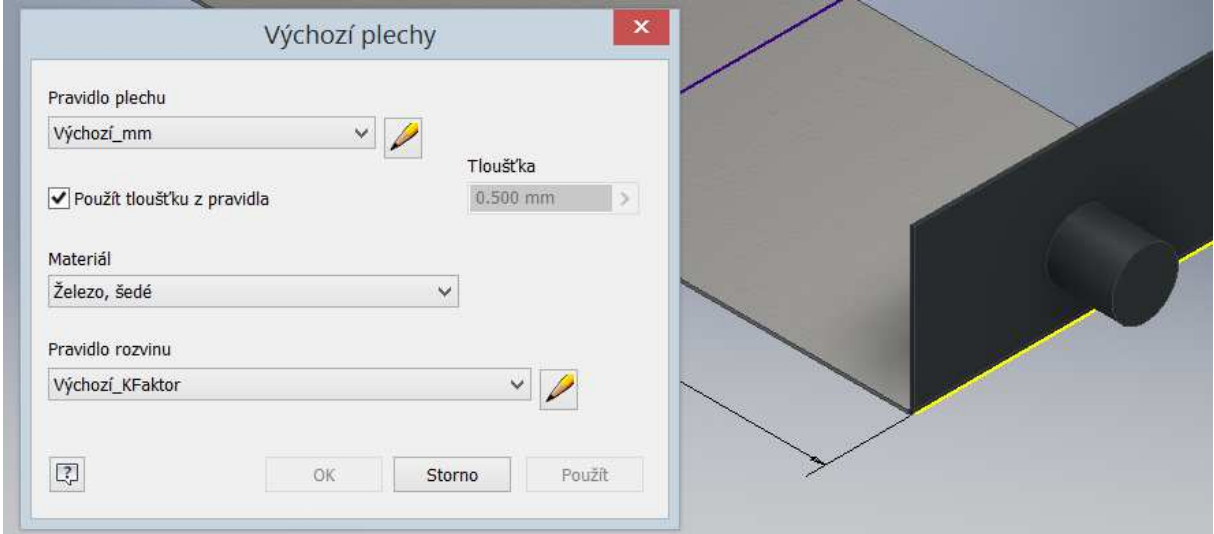

Na objemové těleso můžete v prohlížeči kliknout pravým tlačítkem a v místní nabídce vybrat nový příkaz Nastavit pravidlo plechu, který umožňuje upravit pravidla a tloušťku tělesa.

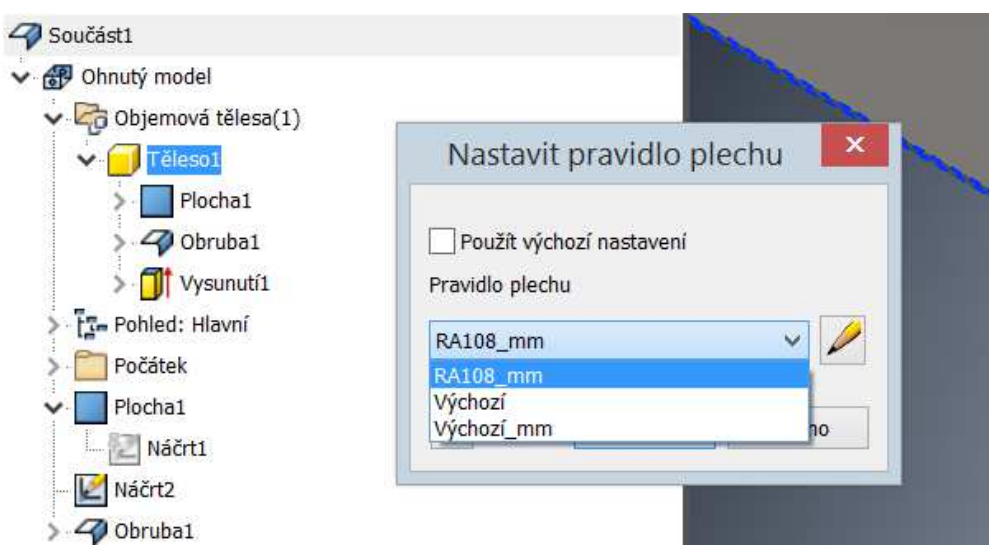

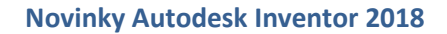

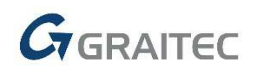

#### **7. Otevření sestavy**

Následující příkazy

- Příkaz Najít je dostupný prostřednictvím ikony  $\mathbb{A}$  v levé dolní části mezi tlačítkem Nápověda a příkazy snadného spuštění.
- Informace o **posledním uložení** se nyní nachází pod náhledem miniatury.
- Pole se seznamem pro otevření v plném nebo expresním režimu bylo přidáno mezi tlačítka Možnosti… a Snadné spuštění. Dokumenty můžete otevírat v obou těchto režimech bez nutnosti otevírat dialog Možnosti.

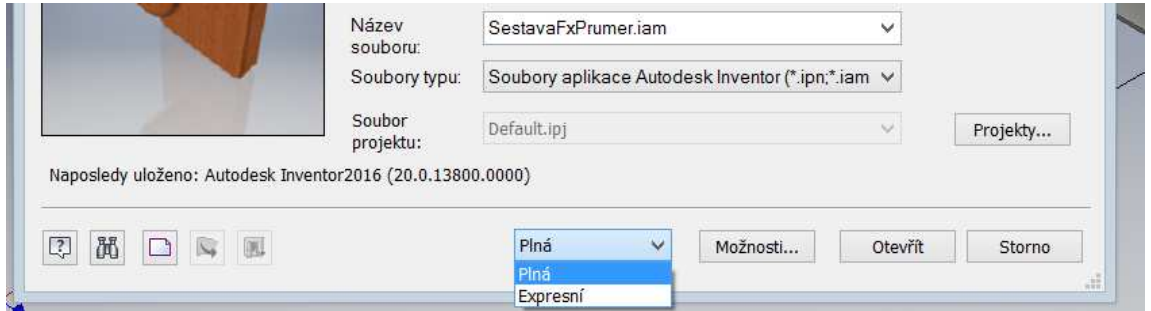

• V dialogu Otevření souboru **Možnosti** bylo zaškrtávací políčko Otevřít v rychlém režimu nahrazeno přepínačem pro otevření v plném nebo expresním režimu.

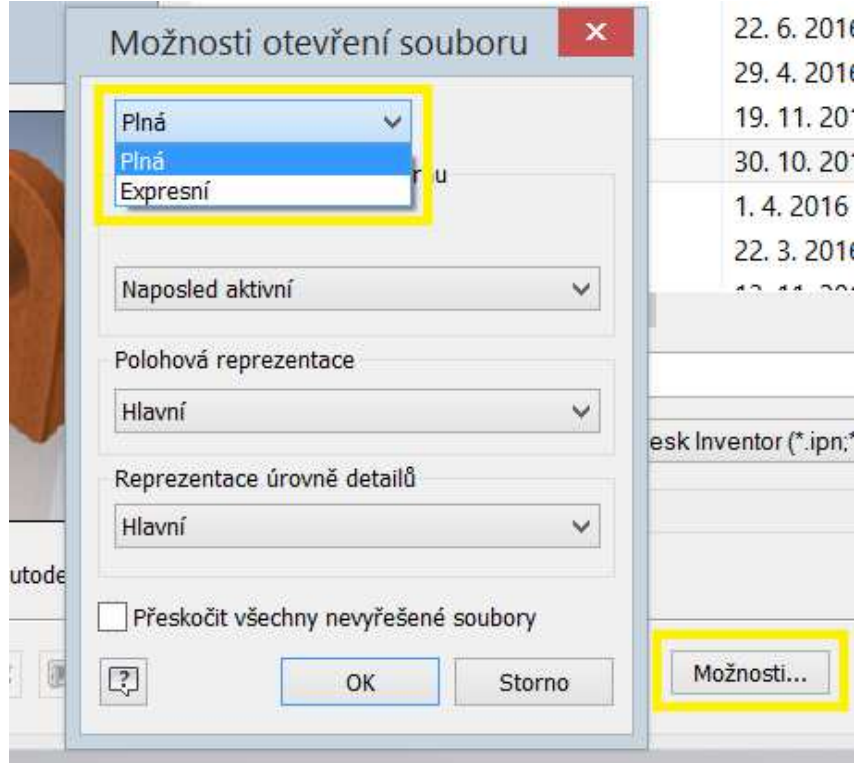

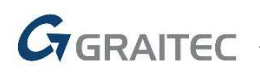

#### **8. Nástroj Obal**

Nástroje obalu byly vylepšeny a poskytují více ovládacích prvků, lepší uživatelské rozhraní a vylepšený pracovní postup. Následující vylepšení patří mezi nejvýraznější:

Přístup: Obal je bezprostředně dostupný prostřednictvím karty Sestava na panelu Zjednodušení.

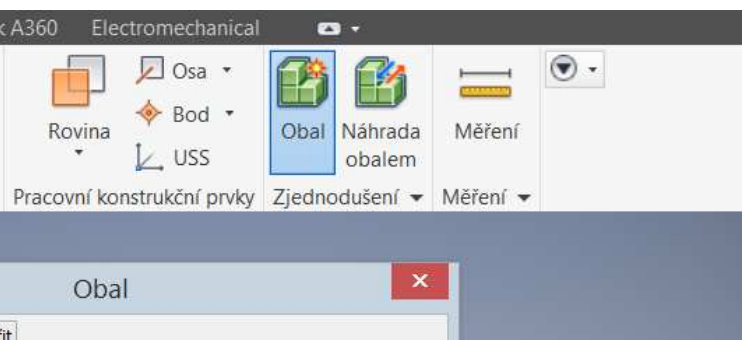

Pokud jste obeznámeni se starším chováním, všimnete si při prvním použití funkce Obal konsolidace dialogů. Je zde jediný dialog s třemi kartami.

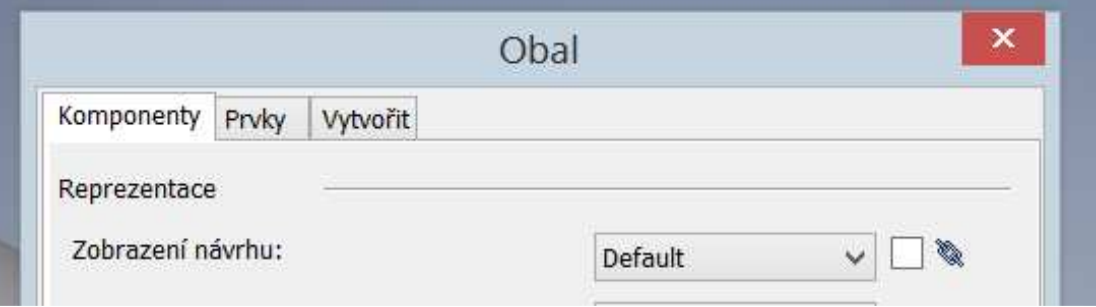

• Karta Komponenty – obsahuje informace na úrovni dokumentu, například reprezentace a možnosti odebírání komponent.

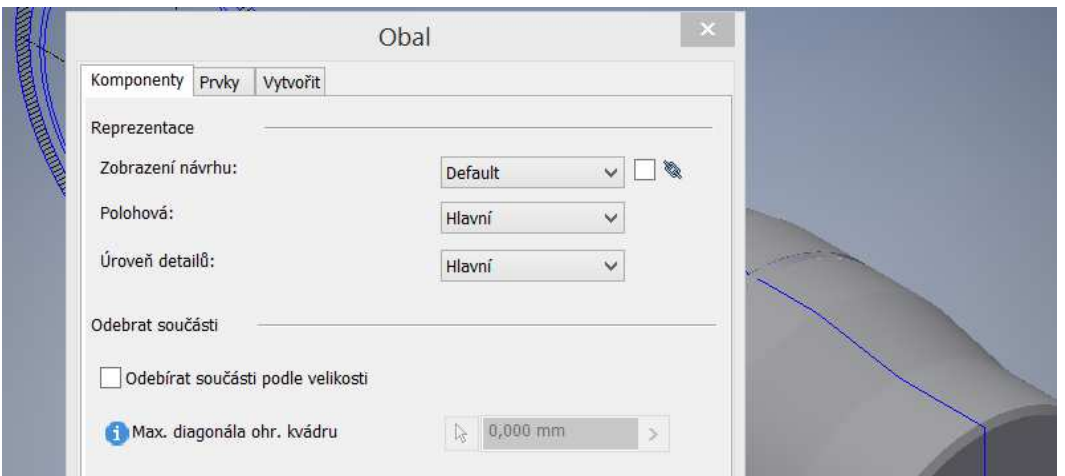

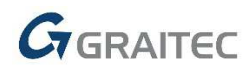

• Karta Prvky – obsahuje možnosti snadné definice toho, které prvky mají být ze součásti obalu odebrány. Konkrétní prvky můžete zachovat, odebrat, nebo odebrat v závislosti na hodnotě rozsahu. Dále jsou zde nástroje, které pomáhají prvky detekovat a zachovat.

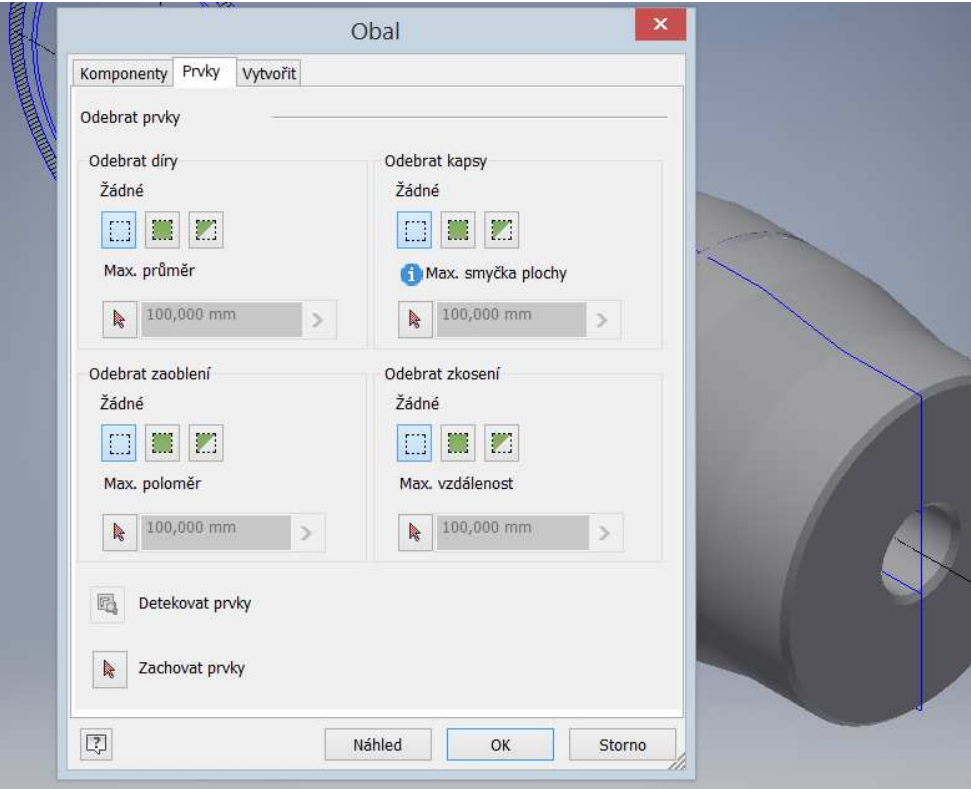

• Karta Vytvořit – obsahuje informace související se souborem, styl obalu a Další nastavení.

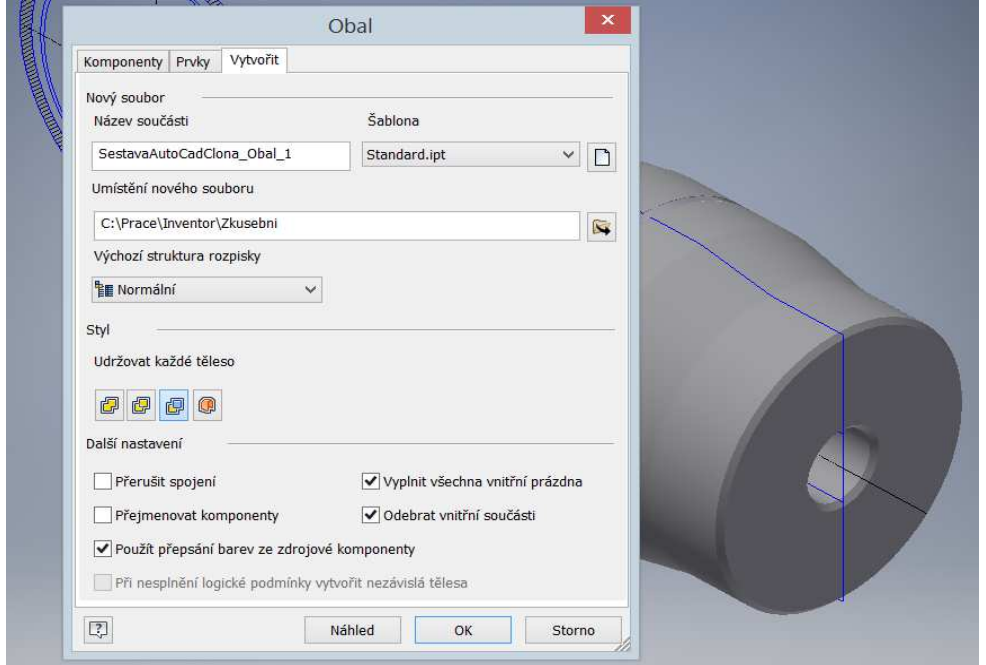

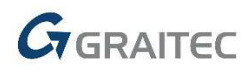

Nejvýraznější vylepšení pracovního postupu:

- Můžete odebrat neviditelné komponenty nebo komponenty v zadaném rozsahu velikosti a (volitelně) interaktivně vybrat ty, které chcete zachovat.
- Můžete odebrat všechny prvky součástí (díra/kapsa/zaoblení/zkosení) nebo prvky v zadaném rozsahu velikosti a (volitelně) interaktivně vybrat ty, které chcete zachovat.
- Můžete zobrazit sady komponent, které mají být uchovány nebo vyloučeny (zahrnuté a vyjmuté komponenty), a rychle přesouvat komponenty z jedné sady do druhé.
- Výslednou zjednodušenou komponentu můžete upravit pomocí stejného pracovního postupu, který jste použili k jejímu vytvoření.
- Výsledná komponenta se může aktualizovat při změně zdrojové sestavy, včetně modelů, které nepocházejí z aplikace Inventor.

Z dokumentů sestavy byla odebrána karta Zjednodušit a příslušné příkazy byly přesunuty na panel Zjednodušení. Panel Zjednodušení odpovídá dřívějšímu panelu Zjednodušit.

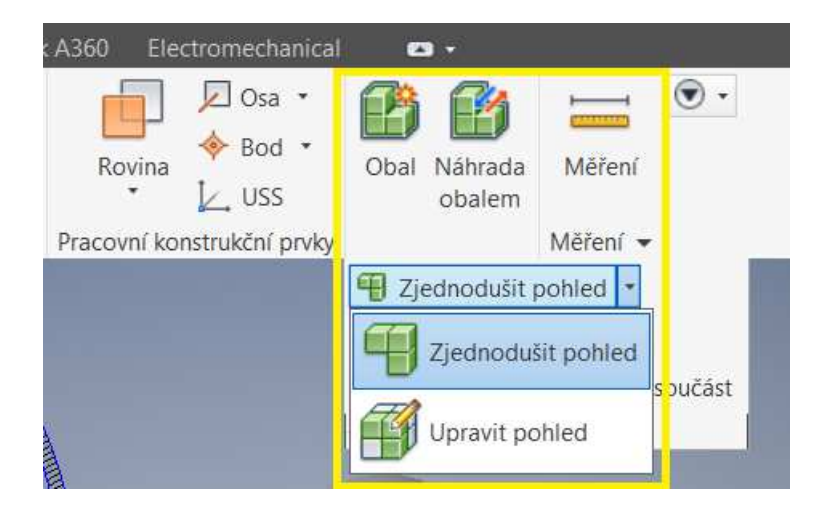

#### **9. Otevírání výkresů**

V dolní části dialogu Otevření souboru došlo k následujícím změnám.

• Příkaz Najít je dostupný prostřednictvím ikony $\mathbb{A}$  v levé dolní části mezi tlačítkem Nápověda a příkazy snadného spuštění.

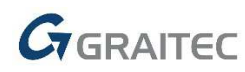

- Informace o posledním uložení se nyní nachází pod náhledem miniatury.
- Pole se seznamem pro otevření v plném režimu nebo režimu odložení bylo přidáno mezi tlačítka Možnosti…a Snadné spuštění. Možnost Odložit kombinuje předchozí příkazy Odložit aktualizace a Rychle otevřít do jedné akce, která otevře dokument výkresu bez aktualizací a bez načítání referenčních dokumentů (součásti, sestavy a další).

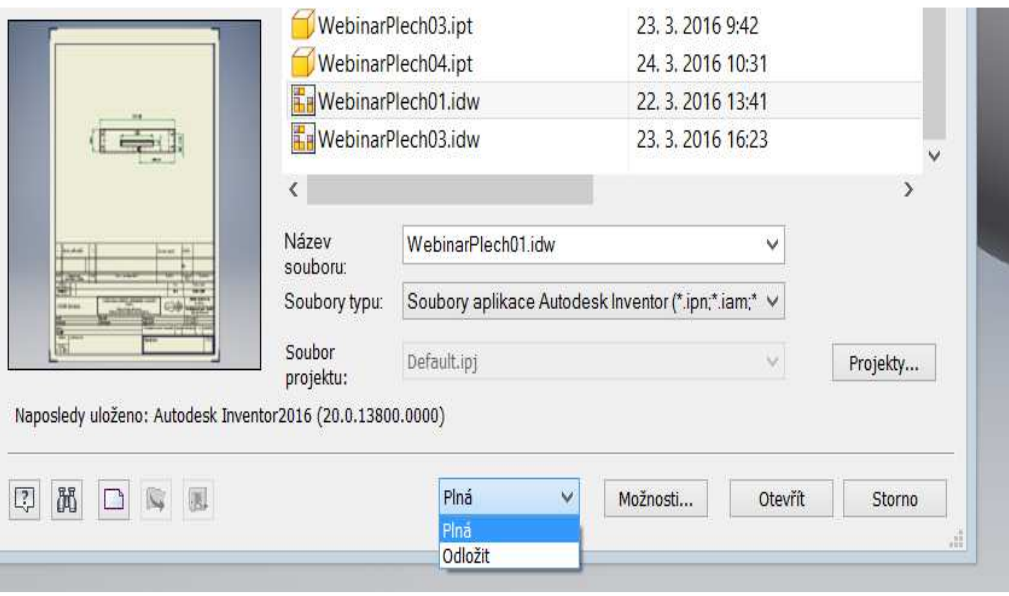

#### **10. Podpora výkresů u objektů sítě**

K výkresovým pohledům byla přidána podpora zobrazování a dokumentování objektů sítě. Objekty sítě se účastní všech typů pohledů a mohou být opatřeny poznámkami. Možnost zobrazení objektů sítě je ve výchozím nastavení vypnutá. Při umisťování pohledu přejděte na kartu Možnosti obnovení a určete předvolby pohledu.

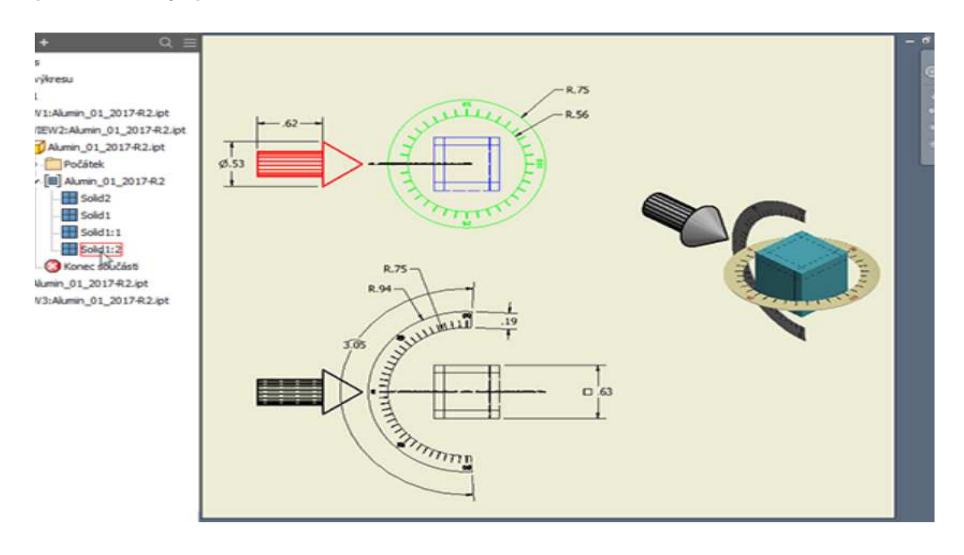

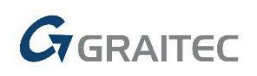

#### **11. Přidání ohraničení textu**

Nyní můžete kolem textu a textu s odkazem přidat ohraničení. V dialogu **Formát textu** vyberte šipku rozevírací nabídky, jak je znázorněno níže, a vyberte možnost Ohraničení textu.

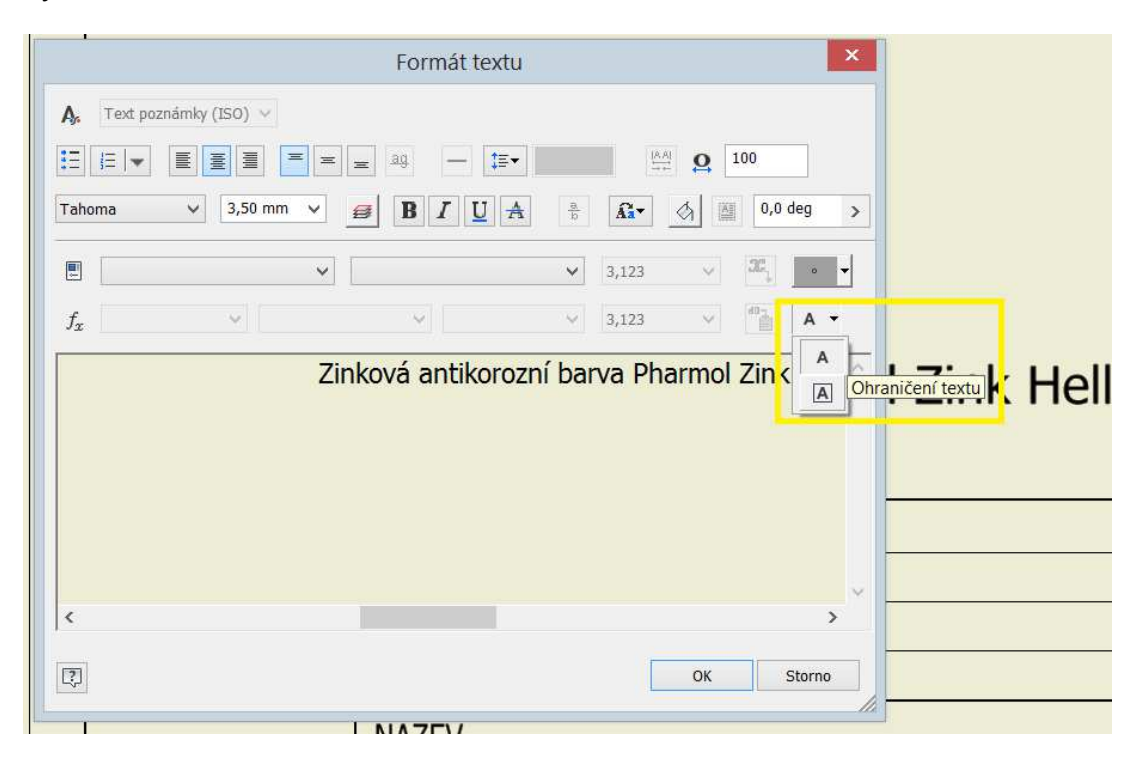

#### **12. Možnosti Exportu do PDF**

Hodnoty Od a Do určené u listů v rozsahu již nezávisí na relaci. Hodnoty určené u listů v rozsahu nyní přetrvávají i v dalších relacích. Pokud vyberete novou možnost Zobrazit publikovaný soubor v prohlížeči, zobrazí se listy po kliknutí na tlačítko Uložit v aplikaci Adobe Acrobat Reader.

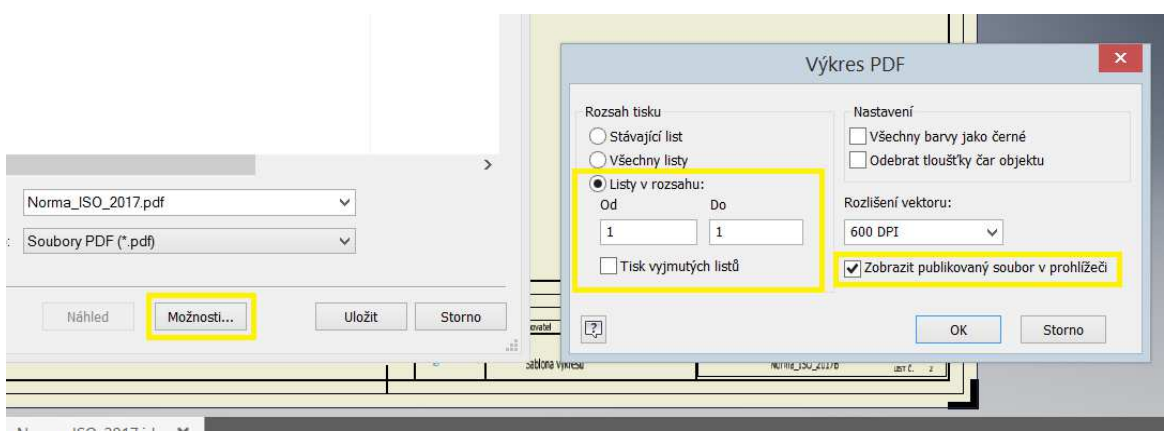

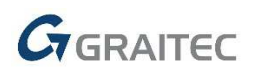

#### **13. Vylepšená práce s DWG**

Nyní můžete importovat soubor DWG přímo do sestavy pomocí příkazu Umístit komponenty. V dialogu Umístit komponentu můžete nyní vybrat, jestli chcete soubor DWG zahrnout jako umístěnou komponentu do sestavy. Pokud jste chtěli geometrii DWG otevřít v sestavě dříve, museli jste umístit soubor součásti, který obsahoval geometrii modelu DWG.

Nyní můžete přímo do souboru sestavy nebo součásti aplikace Inventor vložit najednou více souborů DWG, které se mají použít jako asociativní podložení DWG.

Nyní je možné soubor DWG aplikace AutoCAD otevřít přímo prostřednictvím místní nabídky, kterou otevřete, když kliknete pravým tlačítkem myši na uzel prohlížeče modelu součásti nebo sestavy v aplikaci Inventor.

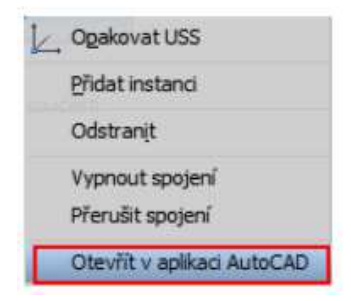

Po umístění souboru DWG aplikace AutoCAD do sestavy budou dostupné následující položky místní nabídky, kterou otevřete, když kliknete pravým tlačítkem myši na uzel prohlížeče souboru DWG.

- Odstranit: odstraní podložení DWG ze sestavy.
- Převést: umožňuje změnit umístění souboru DWG v rovině.
- Předefinovat: vyzve k výběru nové roviny a bodu počátku a umožňuje obnovit asociativitu se staršími soubory.
- Odměřit: změří vzdálenosti a úhly v rámci pohledu, aktivního náčrtu nebo návrhu.
- Viditelnost: zobrazí nebo skryje podložení DWG v souboru sestavy.
- Viditelnost hladiny: zahrne nebo vyloučí hladiny, které chcete v sestavě zobrazit nebo skrýt.

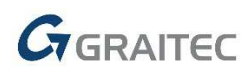

- Vypnout spojení: vypne nebo zapne spojení s původním souborem DWG v aplikaci AutoCAD.
- Přerušit spojení: trvale přeruší spojení s původním souborem DWG v aplikaci AutoCAD.

#### **14. Prezentace**

Dokumenty prezentace nyní poskytují robustnější podporu povrchových těles.

Lze provést následující úkony:

- U více těles povrchu můžete použít výběr okna.
- K posunutí povrchových těles můžeme použít příkaz Pohyb.
- K orientaci a umístění trojice pohybu můžeme použít geometrii povrchu.

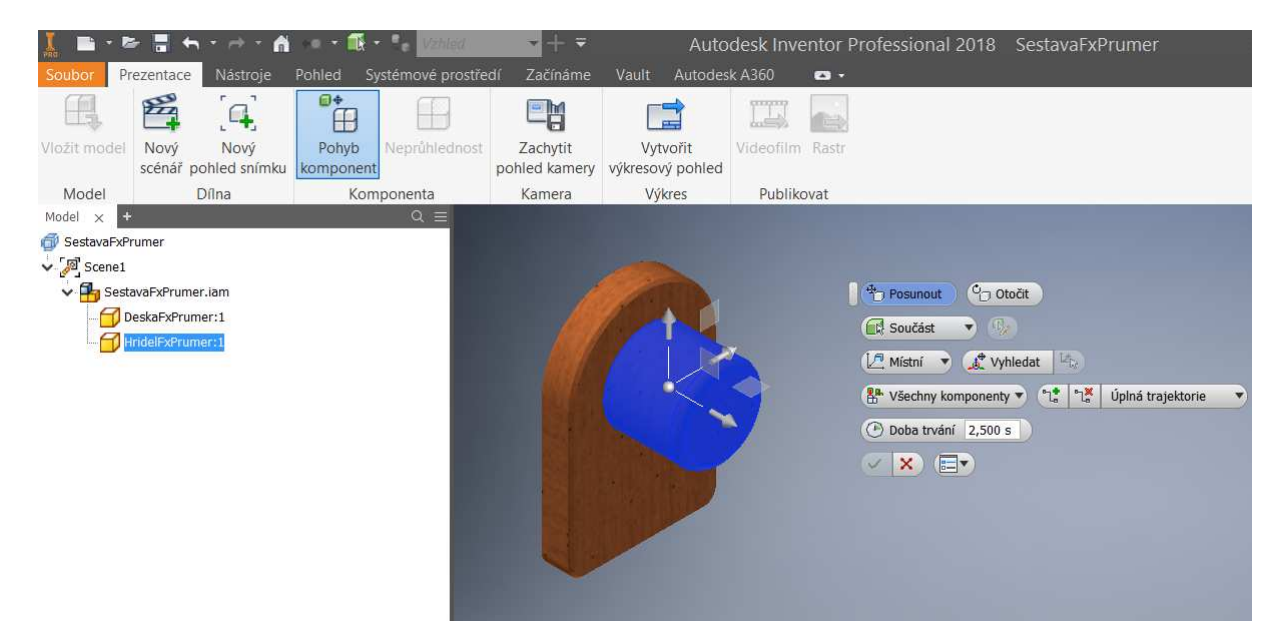

#### **15. Nový prohlížeč**

Díky novému vyhledávání v prohlížeči najdete položky v aktuálním aktivním dokumentu snadno a rychle.

Uzly souborů: mohou být sbalené i rozbalené.

Kliknutím na tlačítko **zobrazíte vyhledávací pole. V poli rychlého** vyhledávání probíhá vyhledávání, zatímco píšete.

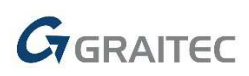

V souboru sestavy můžete použít nástroje filtru <sup>2</sup> <sup>B</sup> k upřesnění vyhledávání (není k dispozici v aplikaci Inventor LT).

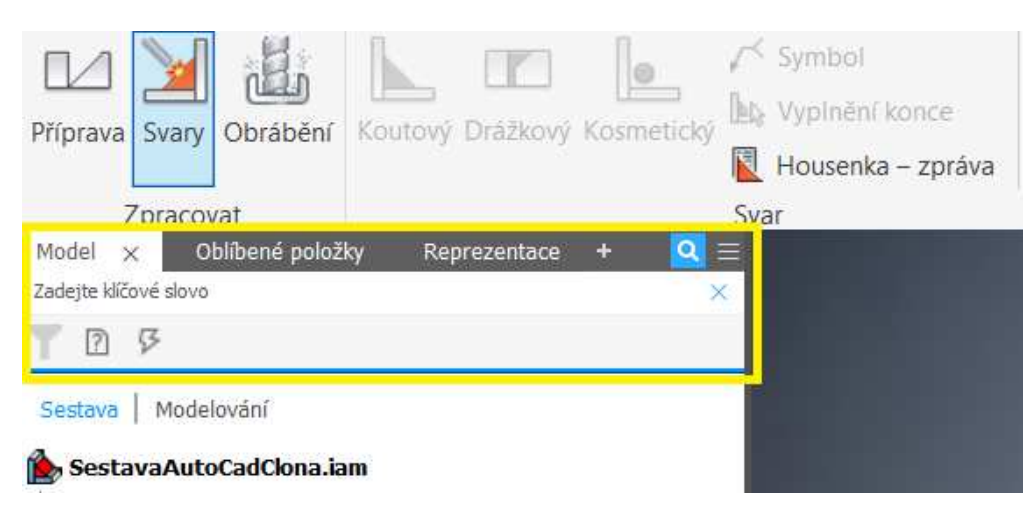

Panel Model se zobrazuje ve výchozím nastavení automaticky. Pokud chcete zobrazit panel prohlížeče, vyberte možnost **.** Kliknutím na tlačítko X odeberte panel.

Každou kartu je možné přesunout a ukotvit. Níže je uveden příklad souběžného ukotvení.

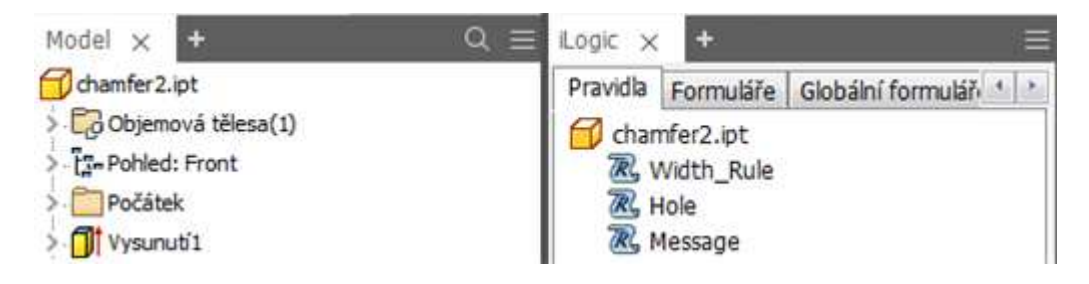

Nové nabídky prohlížeče: Výběrem položky **prohle**přejdete k možnostem zobrazení a nápovědě:

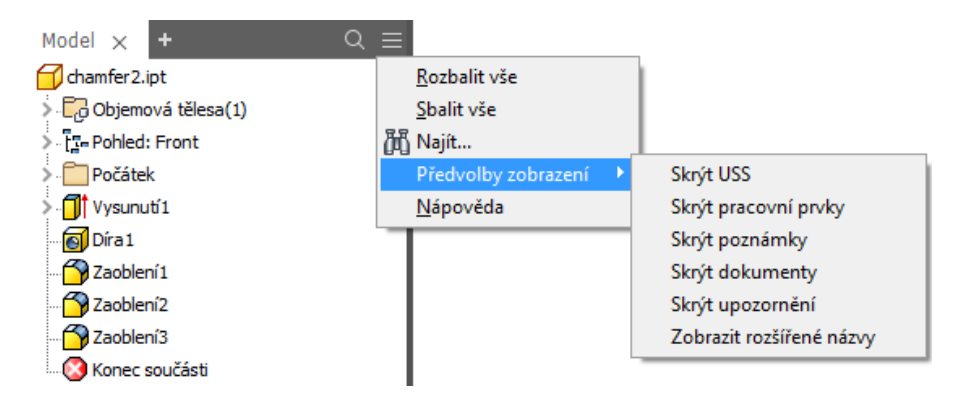

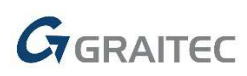

V souboru sestavy a prezentace můžete vybrat možnost nové nabídky prohlížeče, **Upravit hodnoty v prohlížeči**, a povolit nebo zakázat pole úprav v prohlížeči (není k dispozici v aplikaci Inventor LT).

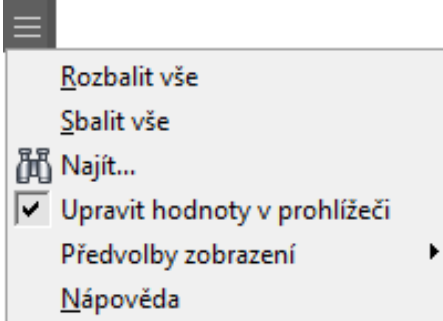

Pole úprav se v prohlížeči zobrazí při výběru vazby (v prohlížeči sestavy) nebo pohybu (v prohlížeči prezentace). Pole úprav se nyní nezobrazuje v dolní části prohlížeče, ale v blízkosti vybrané položky.

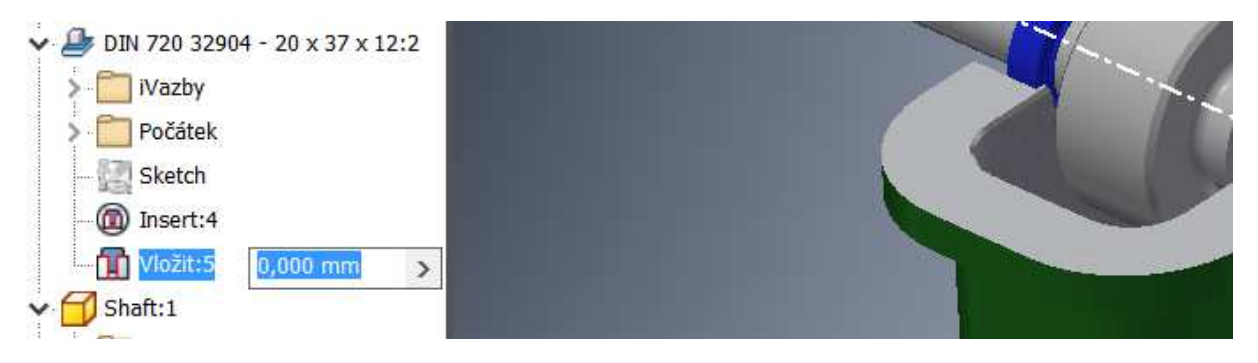

Nyní můžete jedním kliknutím snadno přepínat mezi prohlížeči modelu, sestavy a dalších prostředí. Když je například aktivní prostředí Inventor Studio, můžete jednoduše kliknout na tlačítko a přepnout mezi prohlížečem prostředí Inventor Studio a prohlížečem modelování.

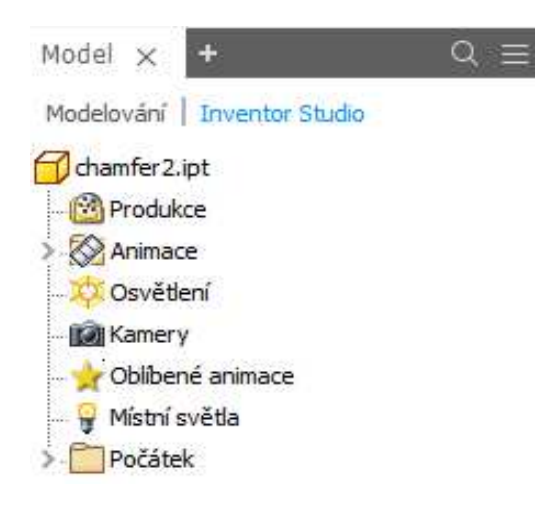

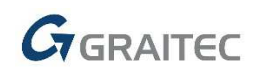

## **16. Vylepšené měření**

Měřicí nástroje a pracovní postupy aplikace Inventor byly výrazně zjednodušeny a vylepšeny, aby je bylo možné používat snadněji a intuitivněji.

• Je zde jediný příkaz pro měření. Všechny pracovní postupy měření je možné provést prostřednictvím nového panelu nástrojů Měření.

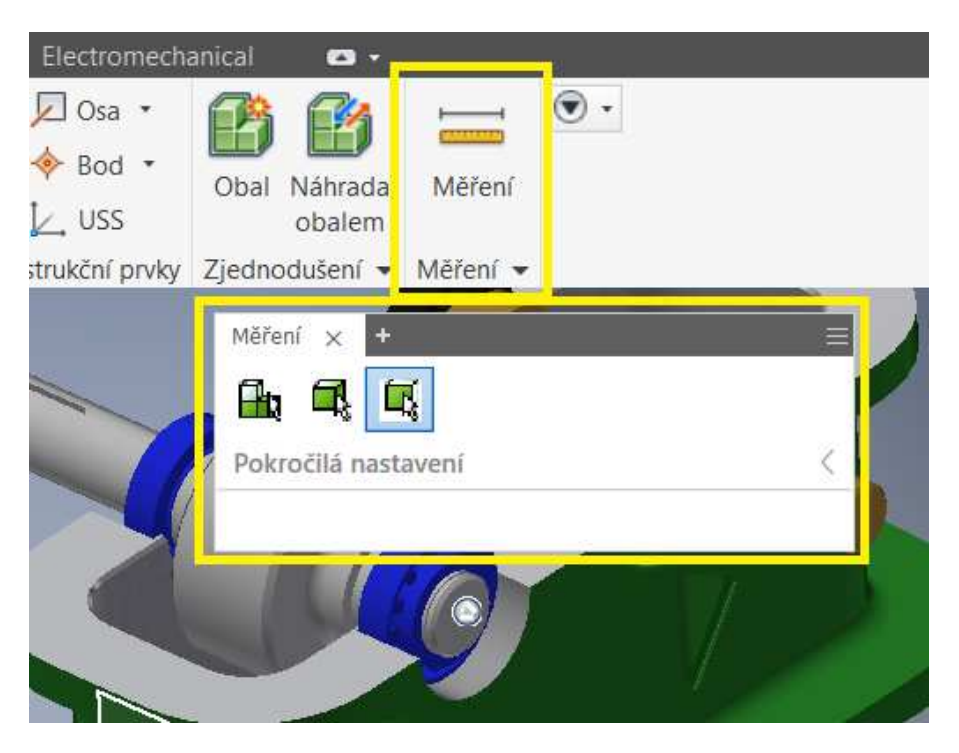

• Každý výběr zobrazí podrobné informace díky jedinému kliknutí na panelu nástrojů Měření.

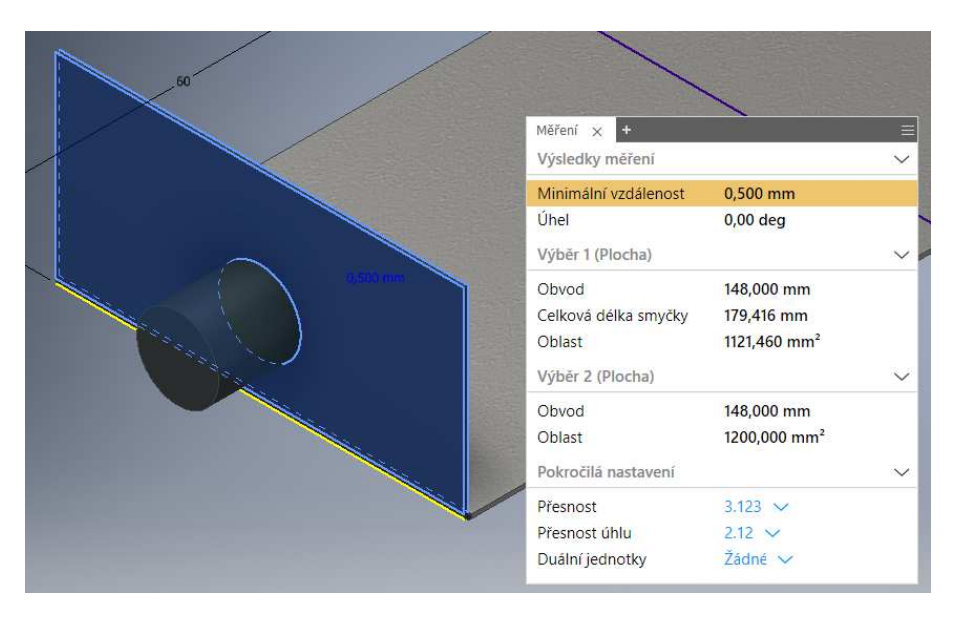

• Výběry měření lze v grafickém okně snadno identifikovat.

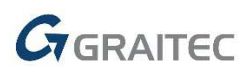

Jediný panel pro měření s přepínáním priority výběru. Hodnoty lze kopírovat do schránky.

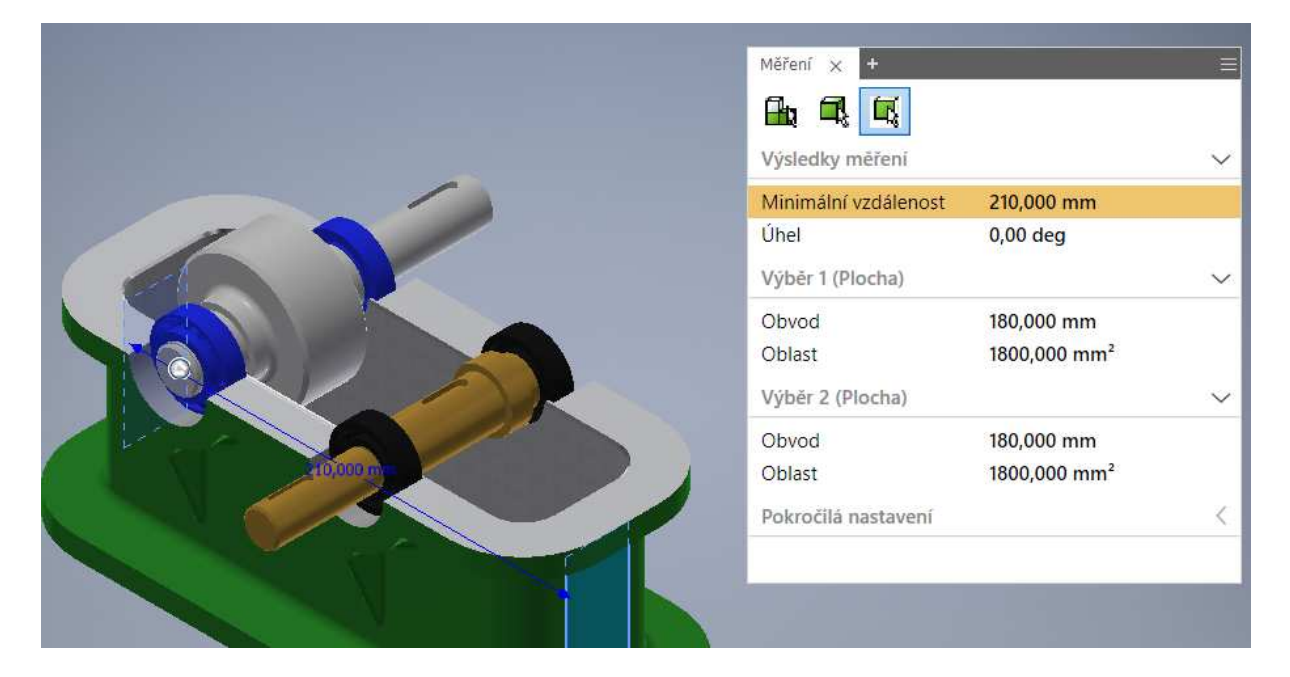

Bylo zjednodušeno i měření úhlu.

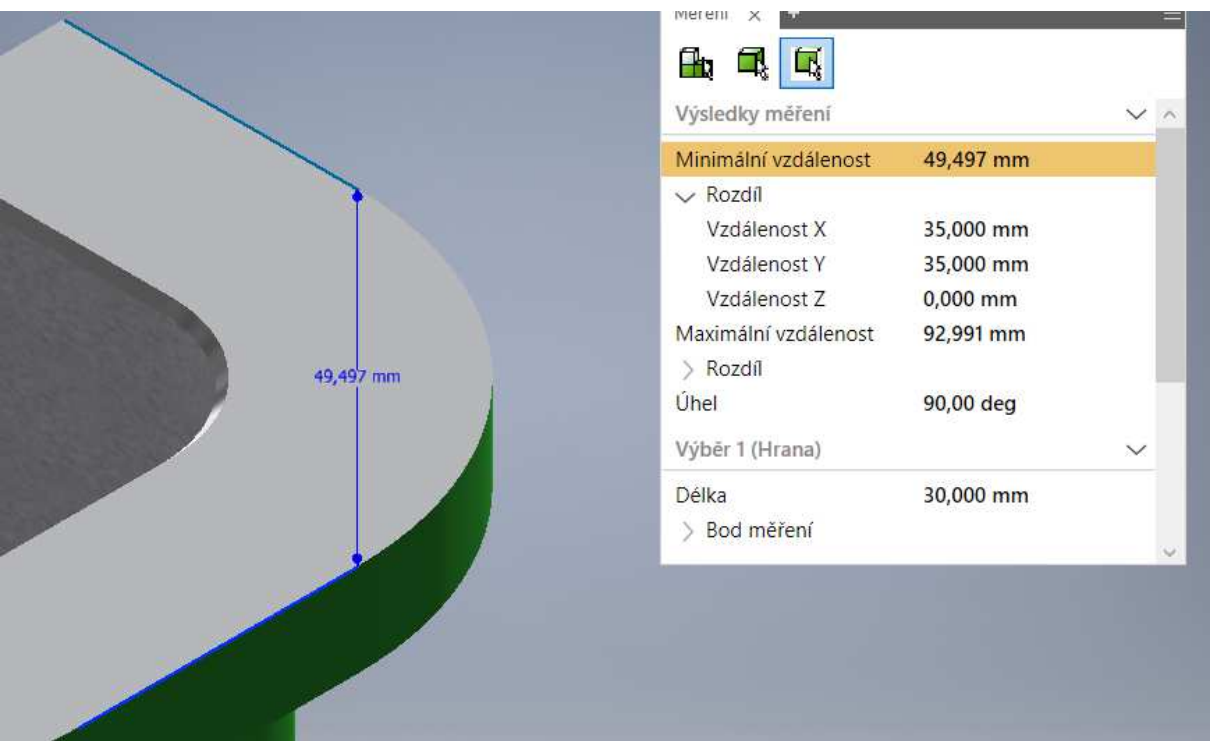

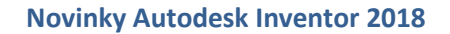

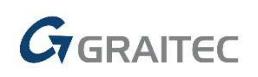

#### **17. Parametry**

Dialog Parametr byl rozšířen o sloupec Použito a filtr Podle prvků.

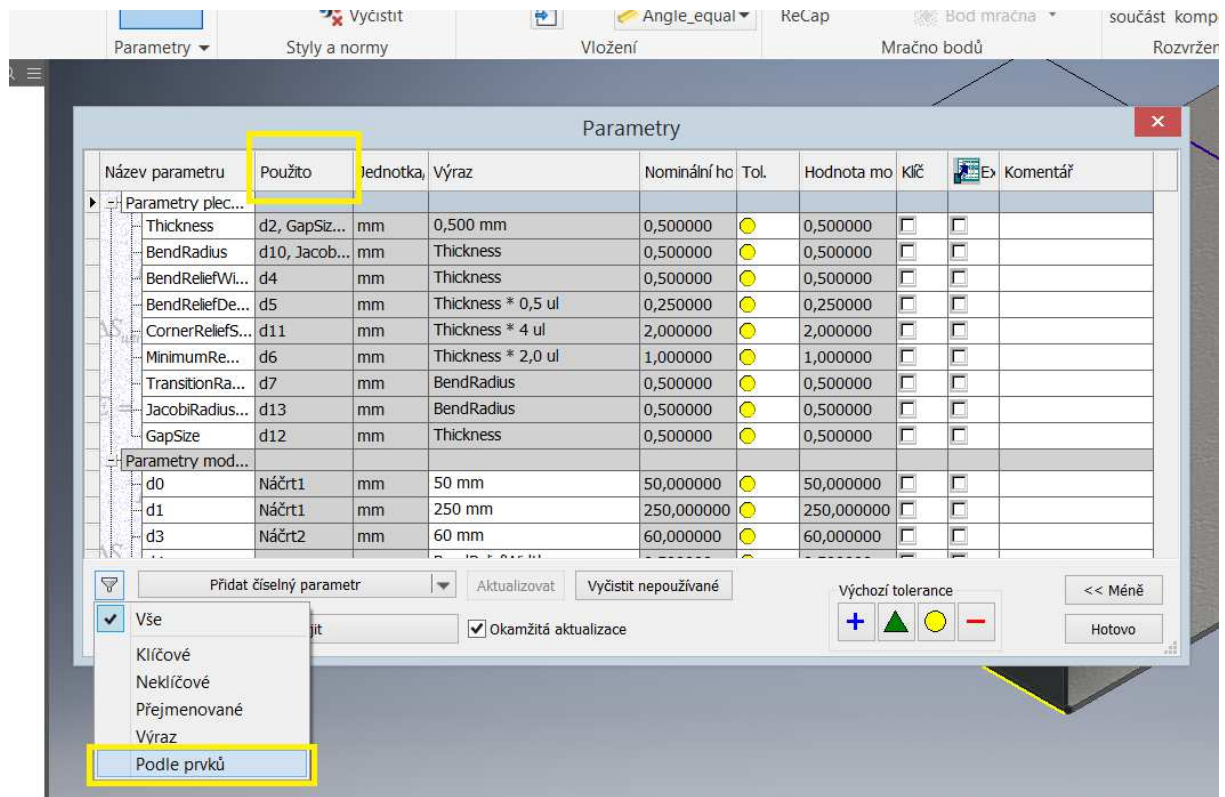

## **18. Vylepšený AnyCAD**

Nyní můžete spolupracovat i s lidmi, kteří mají starší nebo novější verze aplikace Inventor než vy. Tento pracovní postup se nazývá AnyCAD pro aplikaci Inventor.

Počínaje verzí Inventor 2017 můžete ve starší verzi aplikace Inventor odkazovat na budoucí (novější) verze souborů součástí a sestav aplikace Inventor. Můžete teď například odkazovat na soubor součásti aplikace Inventor 2018 v aplikaci Inventor 2017.

Vaše verze aplikace Inventor bude podporovat budoucí soubory aplikace Inventor jen v případě, že máte nainstalovány nejnovější aktualizace. Aktualizace lze stáhnout pomocí aplikace Autodesk Desktop App nebo prostřednictvím webové stránky https://manage.autodesk.com.

# *G* GRAITEC

## **19. Zvýšený výkon**

Do určité míry byly vylepšeny všechny dokumenty, nejvýraznější vylepšení jsou však vidět při práci s velkými sestavami a výkresy velkých sestav.

- rychlejší výpočet pohledu pro pohledy s odebranými skrytými čárami (například stínovaný pohled, pohled řezu či detail),
- nastavení minimální frekvence obnovení u přiblížení, oddálení a souvisejících metod zadávání (například myš, klávesnice, 3D myš, nástroj ViewCube, panel navigace a příkazy na pásu karet),
- rychlejší přesouvání, posouvání a otáčení pohledů v modelech a výkresech,
- vylepšené otevírání sestav zejména u vnořených struktur souborů,
- vylepšené vytváření a upravování výkresů, zobrazování náhledů výkresů a měnění reprezentace pohledu,
- rychlejší rendrování 2D grafiky, včetně náčrtu, výkresového pohledu a podložení DWG,
- rychlejší výběr komponent ve výkresech, rychlejší rendrování rastrového pohledu, rychlejší výběr a zvýrazňování v expresním i plném režimu.

V důsledku vylepšení výkonu se staly některé možnosti aplikace a nastavení dokumentu zastaralými. Následující prvky byly odebrány:

#### **Možnosti aplikace**

- **Karta Obecné** možnost **Zobrazit ukázky nástrojů** v části Vzhled popisku nástrojů
- **Karta Soubor** možnost **Povolit rychlé otevření souboru** v části Otevření souboru
- **Karta Výkres** možnost **Režim úspory paměti** v části Kapacita a výkon
- **Karta Sestava** možnost **Povolit analýzu souvisejících chyb vztahů**

#### **Nastavení dokumentu**

• **Karta Výkres** – možnost **Režim úspory paměti**

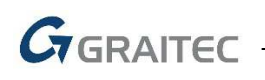

# **Systémové požadavky**

#### **Opera***č***ní systémy**

Microsoft® Windows® 10

Microsoft Windows 8,8.1 (64bit)

Microsoft Windows 7 (64-bit) (Service Pack 1) Home Basic, Home Premium, Professional, Enterprise, nebo Ultimate (doporu*č*eno)

#### **Procesor**

64 – bit Intel® nebo AMD, 2,0 GHz nebo rychlejší

#### **Operační paměť**

8 GB RAM, 24 GB RAM pro sestavu nad 1000 sou*č*ástí

#### **Rozlišení displeje**

1280x800 (1920x1080 doporučeno)

#### **Grafická karta**

Podporující Microsoft Direct3D 10 nebo vyšší

#### **Pevný disk**

40 GB volného místa pro instalaci

# **Technická podpora**

V případě technických potíží s instalací nebo je-li potřeba uživatelská rada pro Autodesk Inventor, neváhejte nás kontaktovat prostřednictvím našeho Helpdesku.

Přihlášení: http://helpdesk.graitec.cz/ Registrace: http://helpdesk.graitec.cz/Home/Registration Žádost o zapomenuté heslo: http://helpdesk.graitec.cz/Account/ForgotPassword

Všechny ostatní značky, názvy výrobků a obchodní známky patří příslušným majitelům.

© Copyright 2017 GRAITEC s.r.o.

Zpracovala firma GRAITEC s.r.o. 4/2017